## **Delta Tips**

**NMDT\_0016**

**NMR Softw How to Report Multiple Relaxation Time Values** 

NMR data processing software

**140121-1**

This issue of Delta Tips demonstrates how to report spin-lattice relation time  $(T_1)$  values of **multiple** peaks at once.

① Click the button to activate the selection mode in the **Curve Analysis** window. Select the peaks of interest to calculate and report their  $T_1$  values. We have selected four signals.

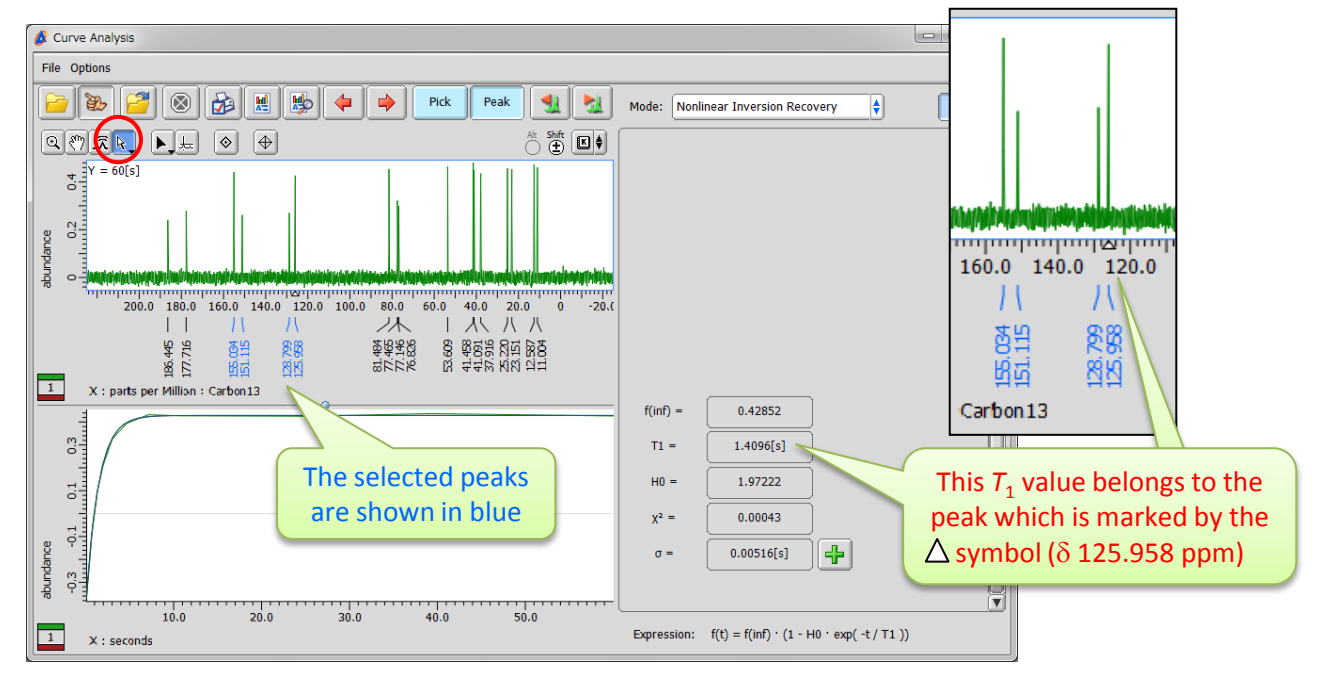

- $\star$  If a group of peaks is selected, it is possible to switch from one peak to another one within the group by clicking the  $\mathbf{H}$   $\mathbf{H}$  buttons. Move to left  $\|\cdot\|$  Move to right
- **2**) Click the  $\left[\begin{array}{c}\mathbf{I}\\\mathbf{I}\end{array}\right]$  button in the Curve Analysis window to create a report. The Report Options window opens.  $\alpha_{\text{Report 0...}} = \alpha_{\text{X}}$

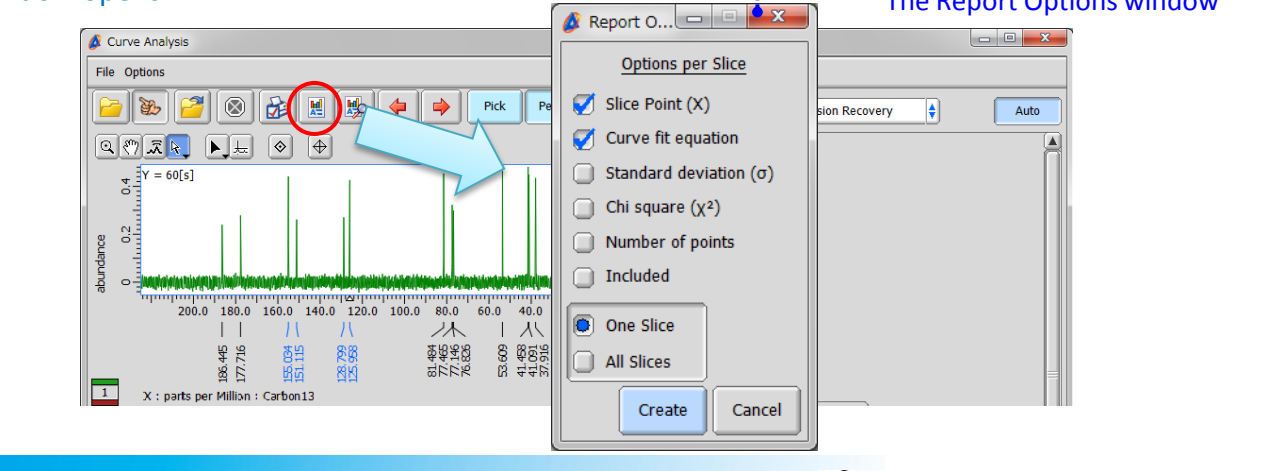

**JEOL RESONANCE** 

## **Delta Tips**

**Delta**  $50$ 

NMR data processing software

③ Select the '**All Slices**' option in the Report Options window. The other check boxes allow you to customize content of report.

 $\bigcirc$  Click the  $\bigcirc$  create button to create the report on all the peaks selected above.

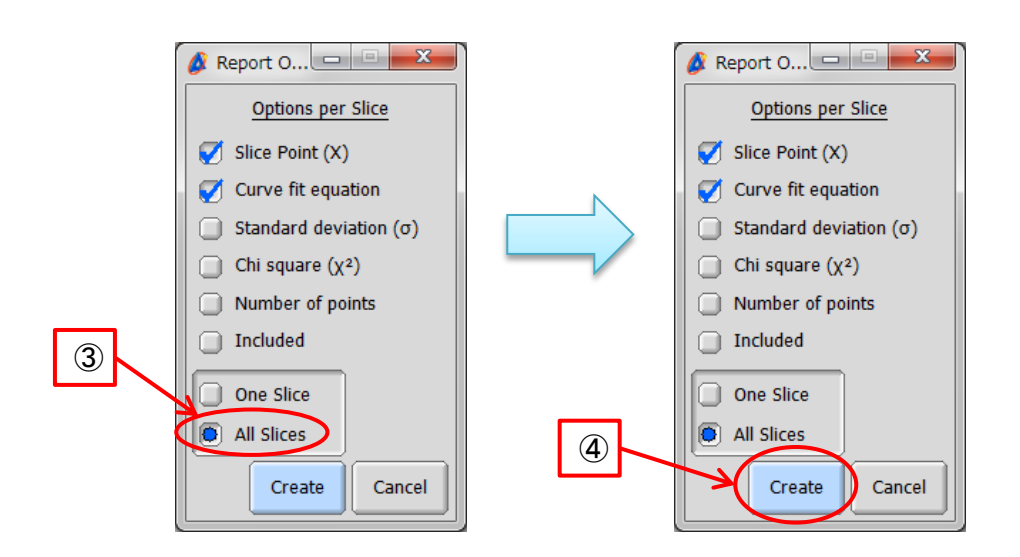

⑤ Click the button to view the report. The **File Information** tool opens and the **Reports** tab is automatically displayed.

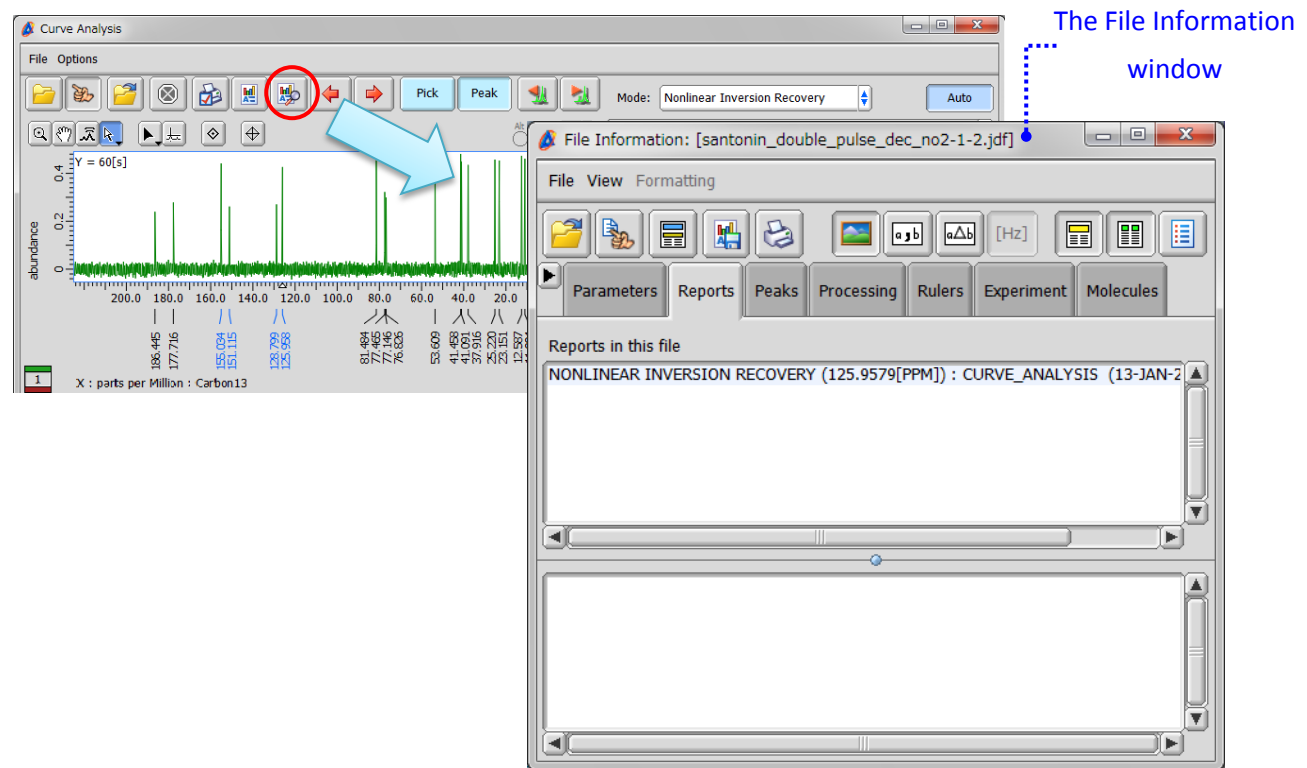

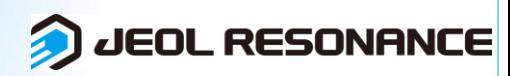

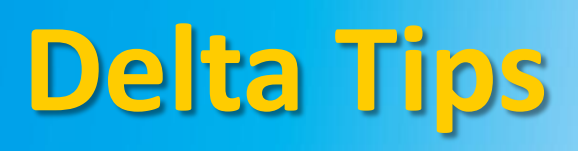

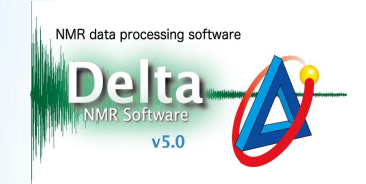

## ⑥ Select '**CURVE\_ANALYSIS**' to display the report.

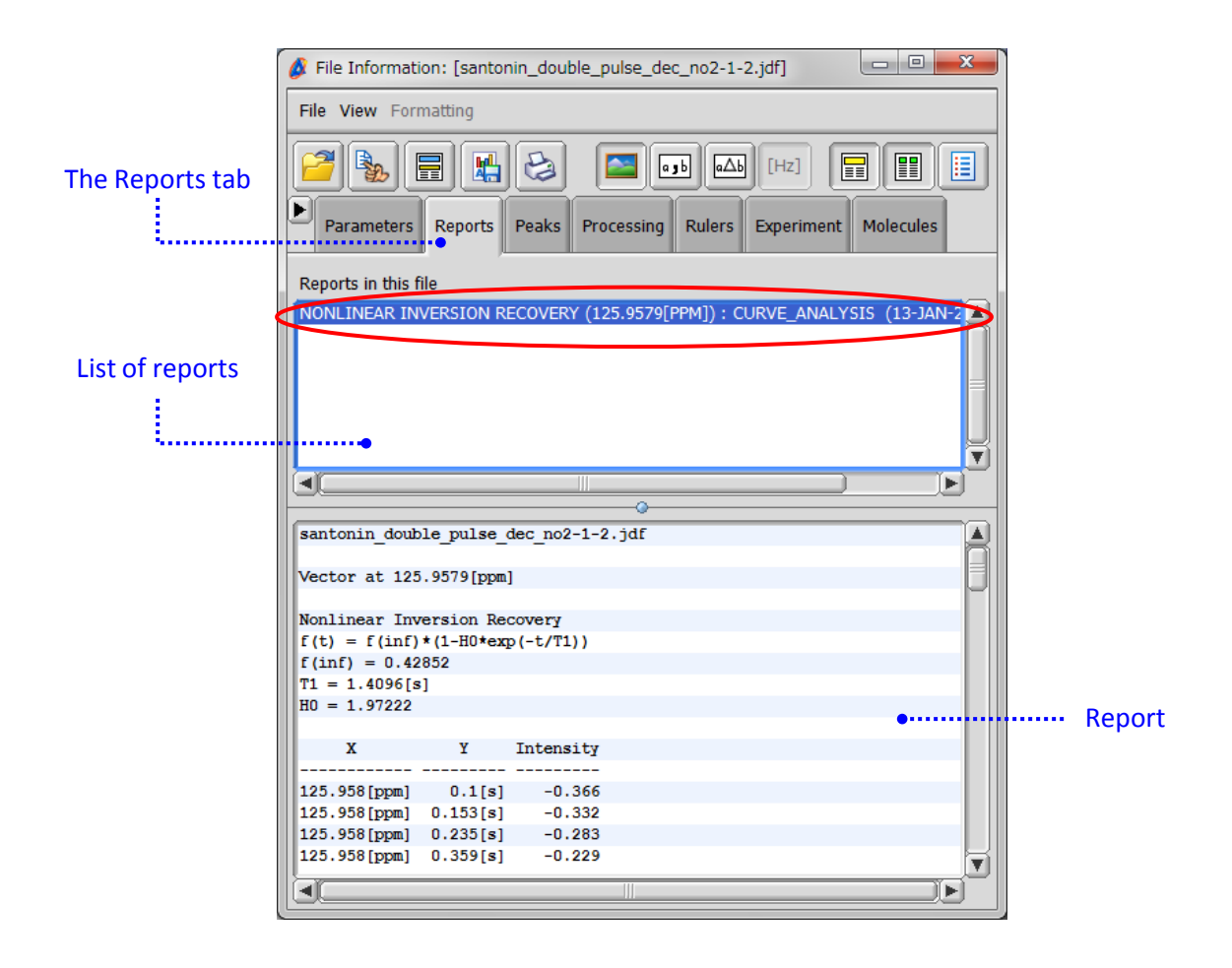

## ⑦ Save the report in a file as shown below.

- ★ Click the **H** button to save the report on relaxation data as a text file (\*.txt).
- ★ Select **File Save Report As** to save the report as a text file (\*.txt), comma separated value file (\*.csv) or tab separated value file (\*.txt).

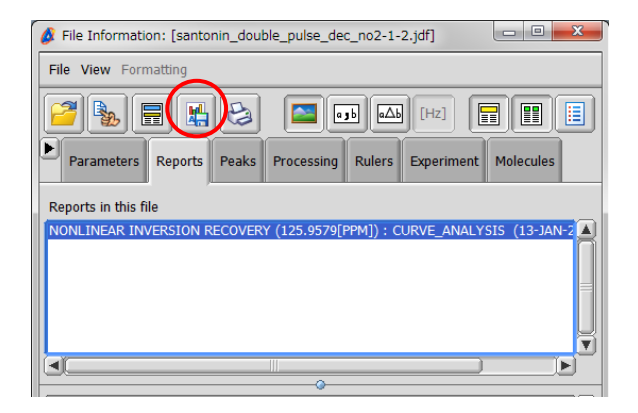

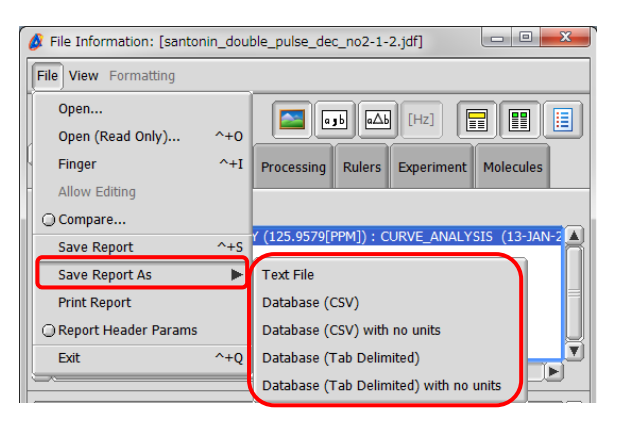

**JEOL RESONANCE**